## University of Missouri-St. Louis Information Technology Services UMSL Printer Installation for Windows User Guide

This guide is intended to provide information on installing printers on University of Missouri-St. Louis printers using Windows workstations.

- Finding Software Center
- Install UMSL Department Printers

## Finding Software Center

- 1. Open the Start menu
- 2. Type Software Center
- 3. Select Software Center app from the search results:

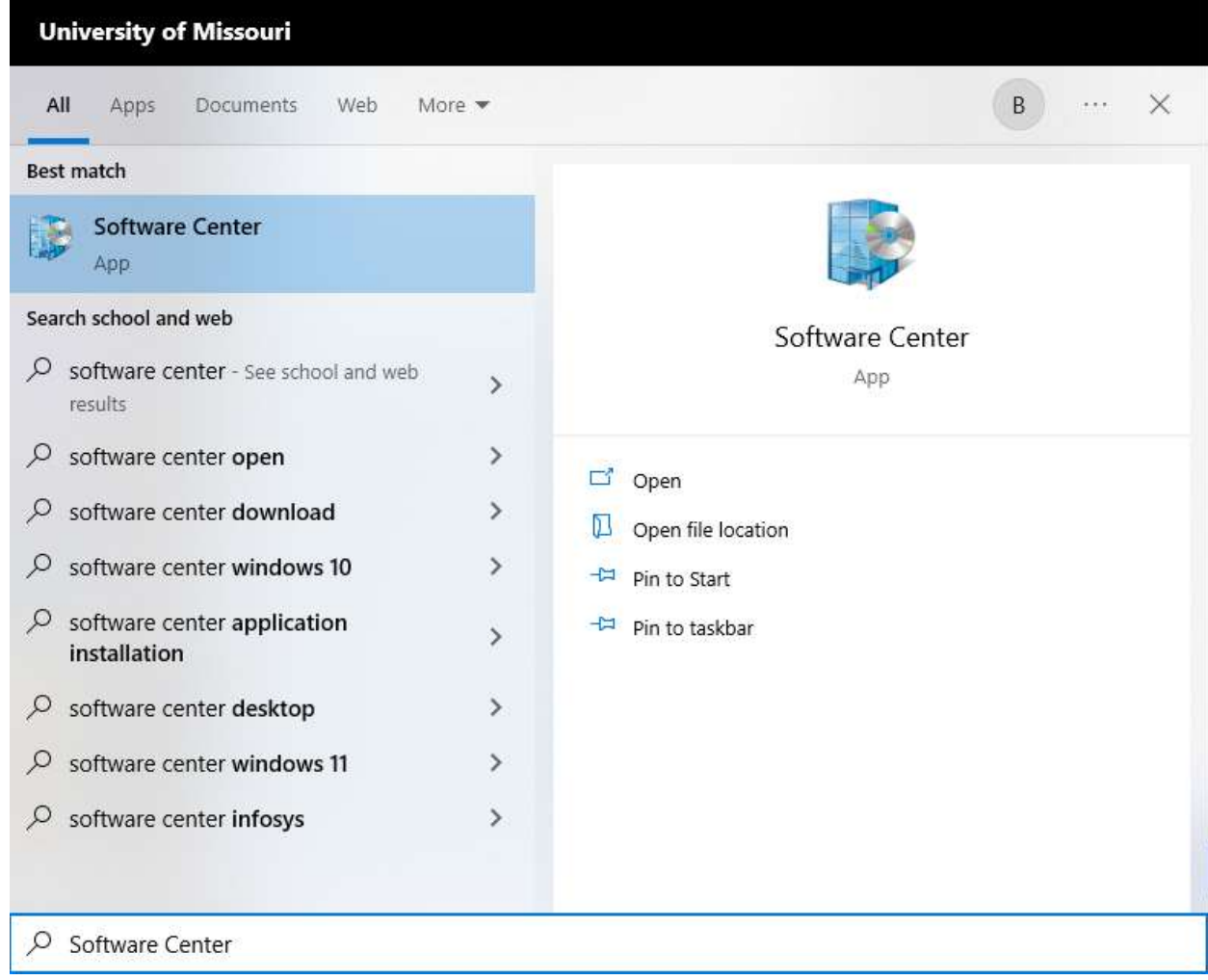

UMSL Printer Installation for Windows User Guide

4. Software Center will display aa list of software available for your computer:

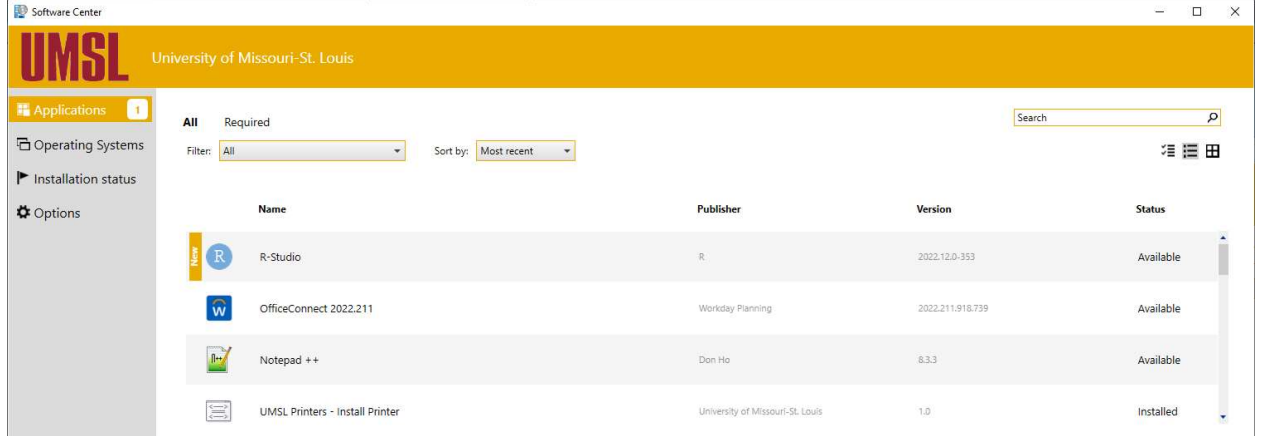

## Install UMSL Department Printers

- 1. In Software Center, select Applications in the navigation pane and-click UMSL Printers Install Printer.
- 2. Press the Install button to begin installation
- 3. After downloading the installer, the following dialog will display:

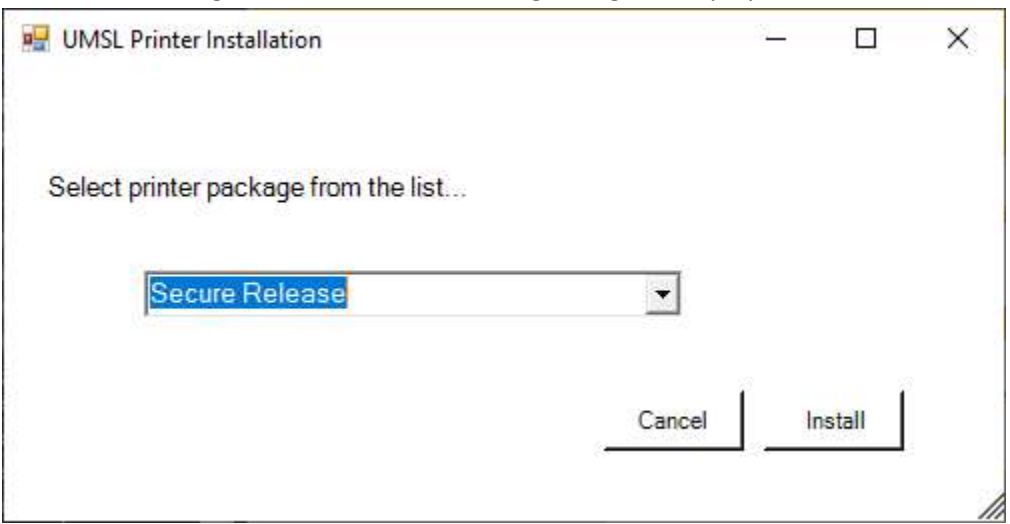

- 4. Use the drop-down list to find your department name, then click install to begin installation
- 5. Once installation is complete, your department assigned printers will be available in print dialogs.
- 6. The UMSL Printers Install Printers application can be reinstalled to add additional department printers if needed.

Note: Installing the Secure Release option will install the Secure Release printer only. All department printer packages include this printer by default.